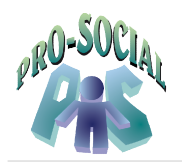

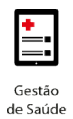

# Manual de Utilização

## Mobile PRO-SOCIAL

Brasília, março de 2022.

1

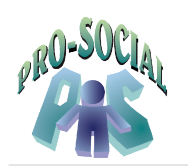

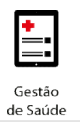

### **Sumário**

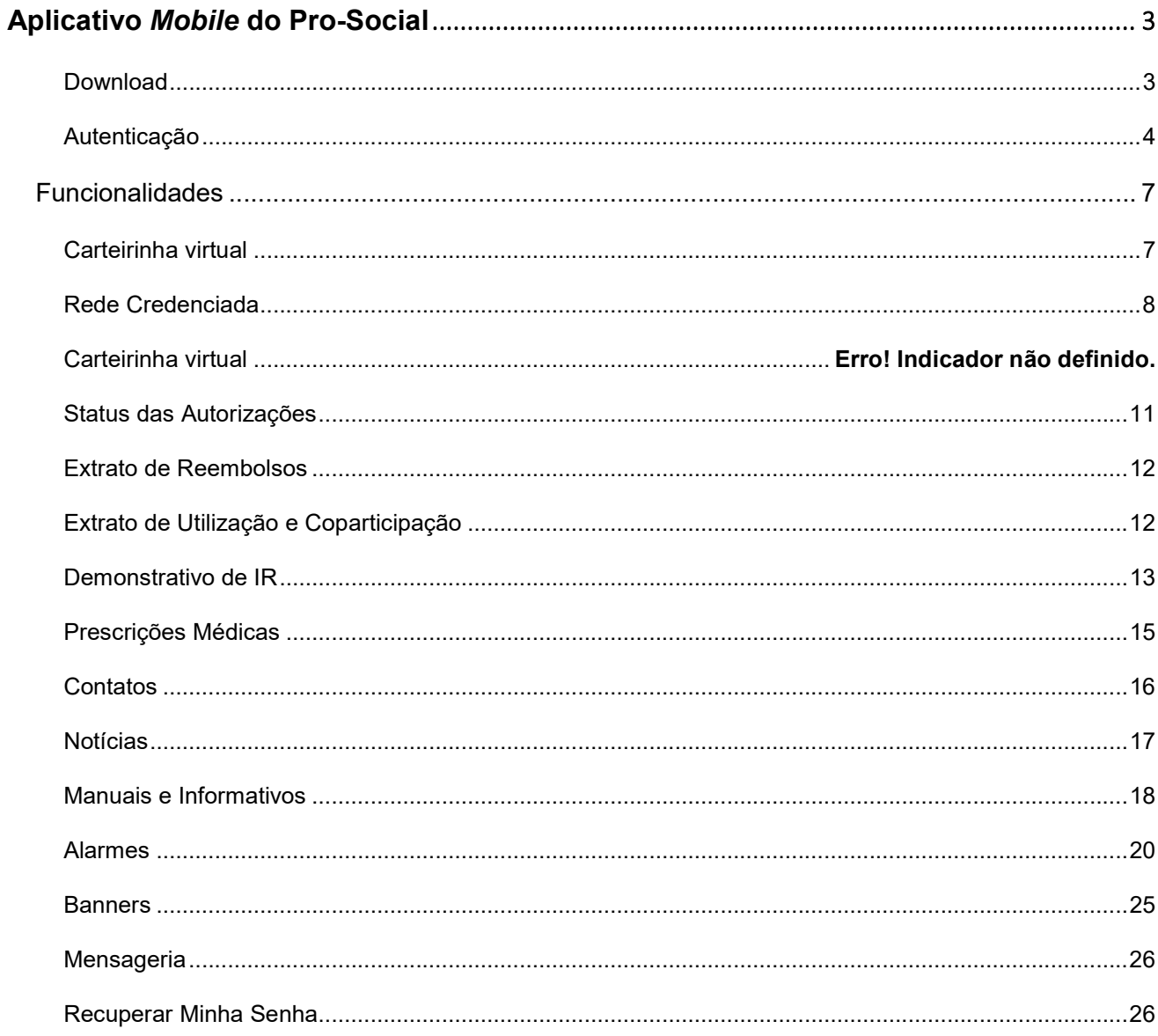

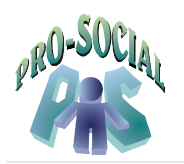

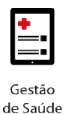

## Aplicativo Mobile do Pro-Social

O Mobile do Pro-Social é um aplicativo simples e intuitivo, que permite aos beneficiários o acesso a diversos recursos sobre seu Programa de Saúde, desenvolvido pela empresa BENNER, em cooperação com a Secretaria de Informática e Secretaria de Bem Estar Social e Saúde, do cooperação TRF1.

Neste manual serão descritas as orientações para o download do aplicativo Mobile do Pro-Social, com vistas a facilitar a utilização do aplicativo e suas funcionalidades, tai como: Autenticação, Carteirinha Virtual, Rede Credenciada, Contatos, Notícias, Banners, Manuais e Informativos, Prescrições Médicas, Alarmes, Mensageria – serviço de mensagens (push e inbox), dentre outras.

O aprimoramento, ajustes e correções dessas funcionalidades serão implementadas à medida em que seu uso fizer parte da rotina dos beneficiários, que poderão contribuir para sua melhoria.

#### Download

O aplicativo Mobile do PRO-SOCIAL está disponível nas lojas virtuais Apple (Sistema IOs) e Google (Sistema Android).

Para download, basta acessar no celular a sua loja virtual de aplicativos e procurar, por meio da pesquisa, o nome "PRO-SOCIAL", conforme telas a seguir:

#### Download Loja virtual Apple - sistema IOs:

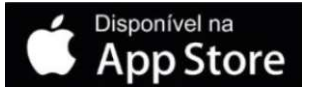

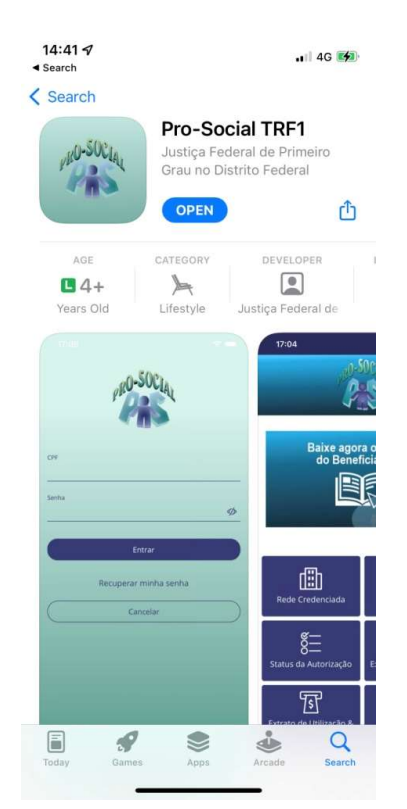

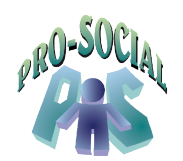

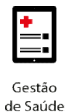

#### Download Loja virtual Google - sistema Android:

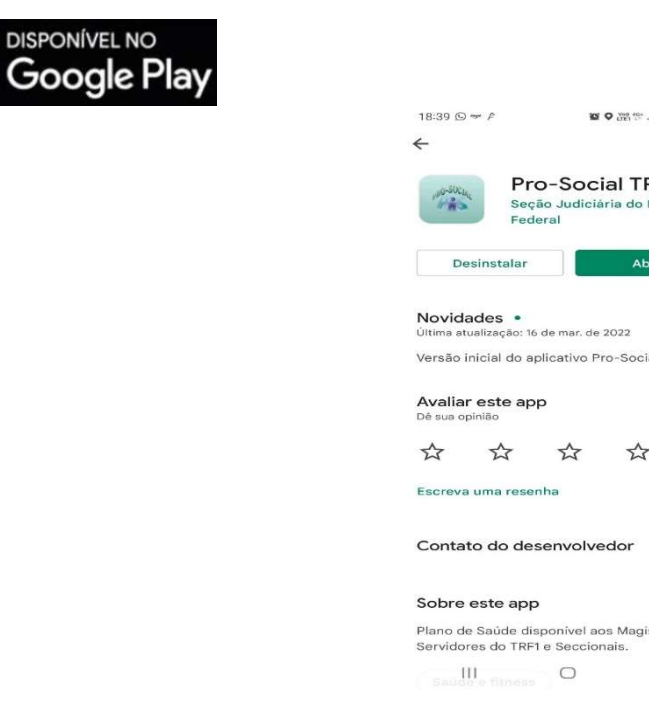

## Autenticação

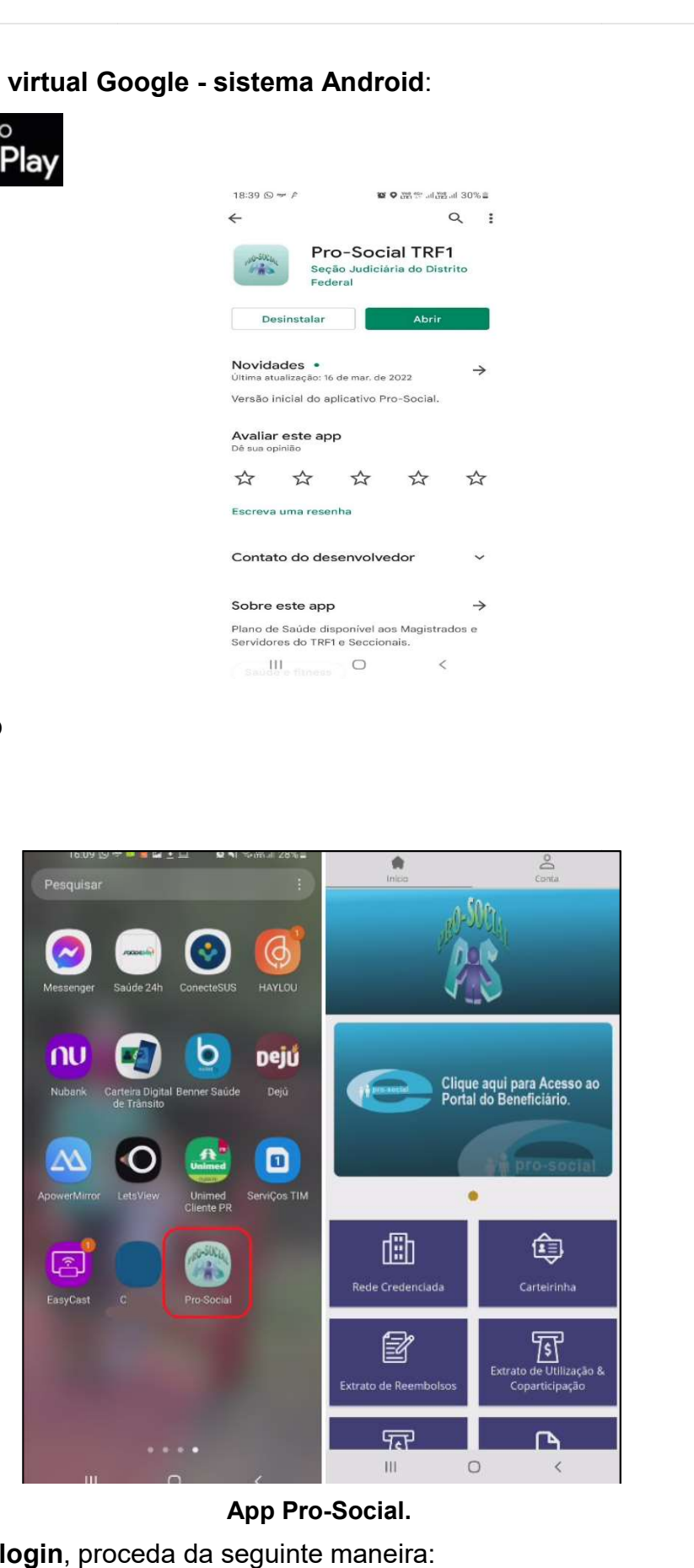

App Pro-Social.

Para realizar o login, proceda da seguinte maneira:

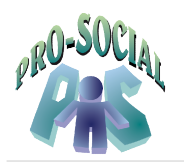

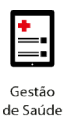

- 1. Na tela inicial do App, clique em Conta.
- 2. Clique na opção Fazer login.

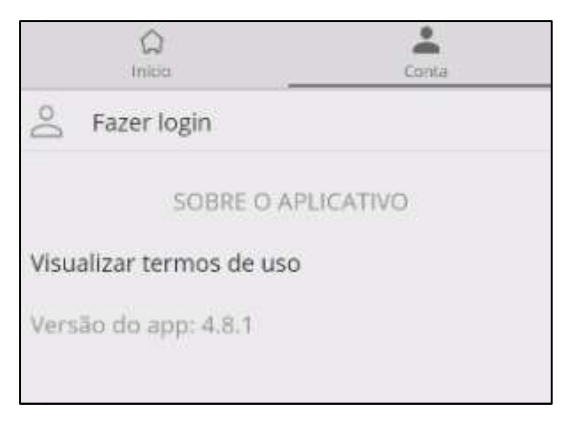

Login.

3. Preencha os dados para acesso: Preencha

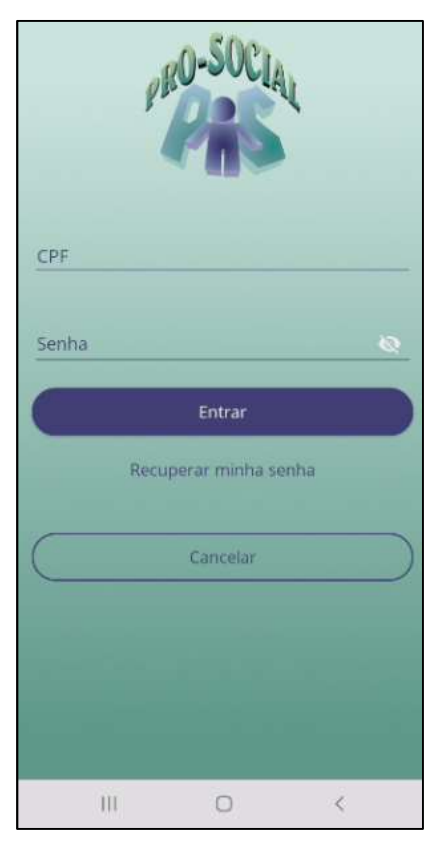

Login.

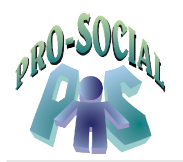

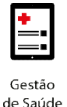

- CPF, número do CPF do CPF do beneficiário.
- Senha, senha de acesso.
- 4. Clique em Entrar.

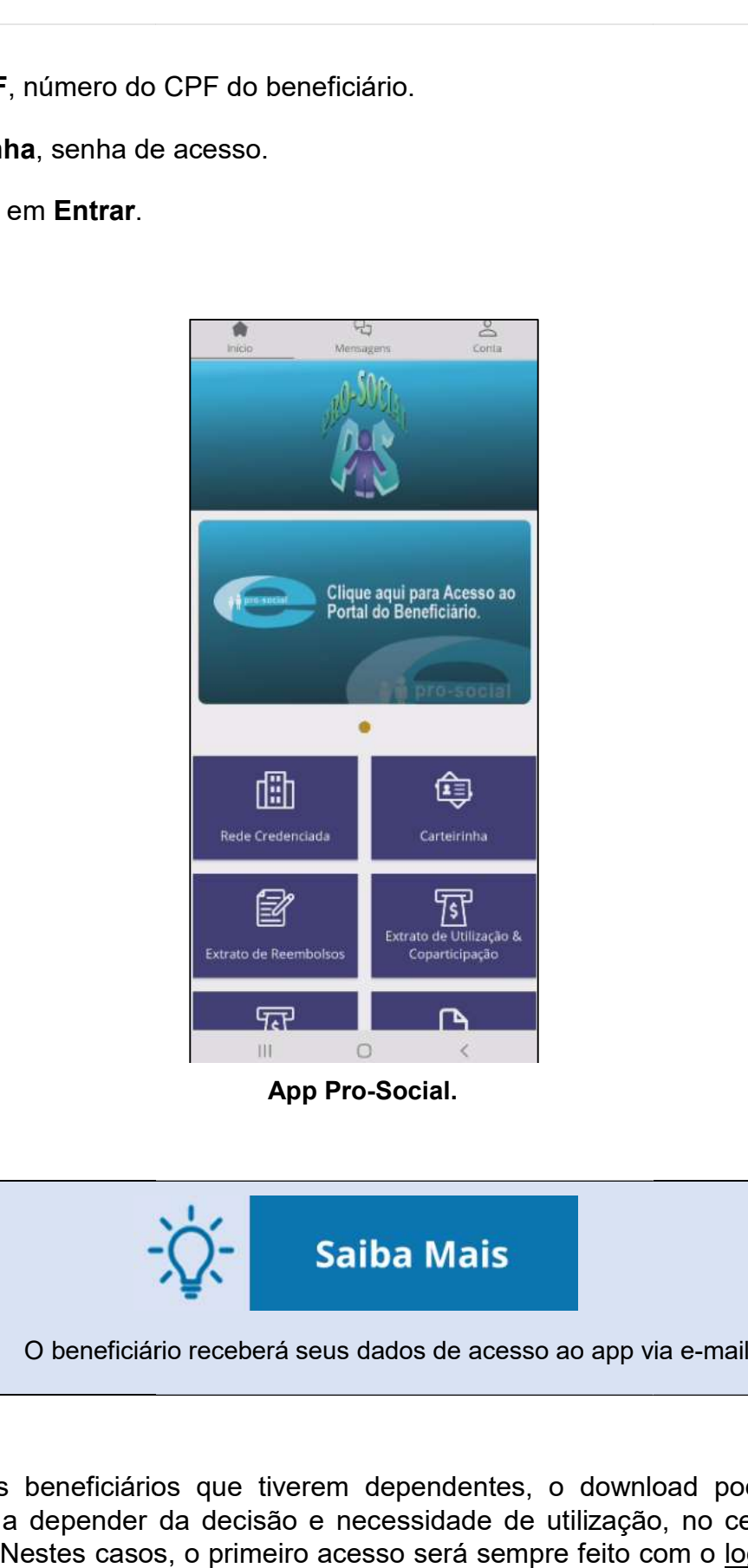

App Pro-Social.

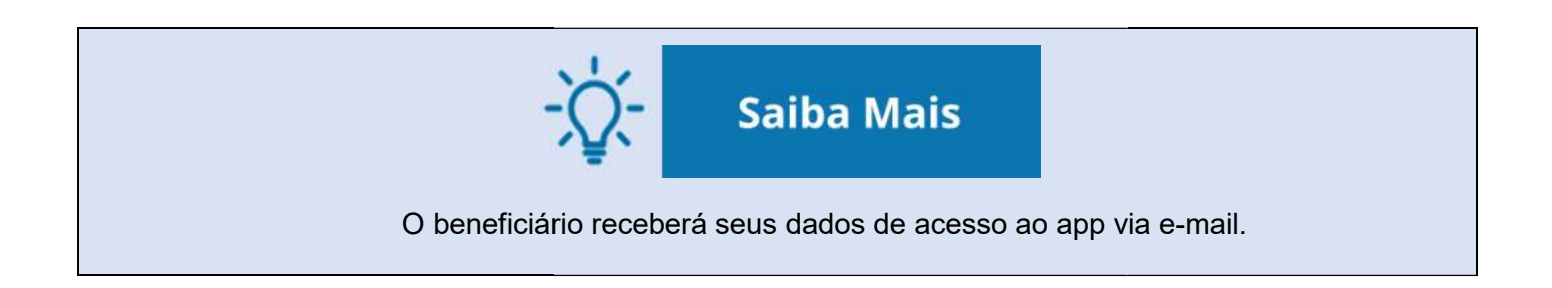

Para aqueles beneficiários que tiverem dependentes, o download poderá ser feito no Para aqueles beneficiários que tiverem dependentes, o download poderá ser feito no<br>mesmo celular ou, a depender da decisão e necessidade de utilização, no celular de todos os seus dependentes. Nestes casos, o primeiro acesso será sempre feito com o login e senha inicial encaminhado por e-mail.

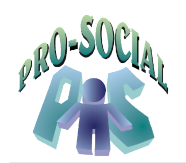

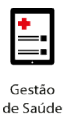

A informação de <u>login</u> é o CPF do beneficiário (titular ou dependente).

## Funcionalidades

#### Carteirinha virtual

Esta opção apresenta o cartão de identificação virtual do beneficiário titular e de seus dependentes.

Para visualizar a carteirinha, selecione o beneficiário desejado. Posteriormente, a tela Para a tela apresentará a imagem do cartão. Ao clicar na tela, será exibido o verso do cartão. a imagem do verso cartão.

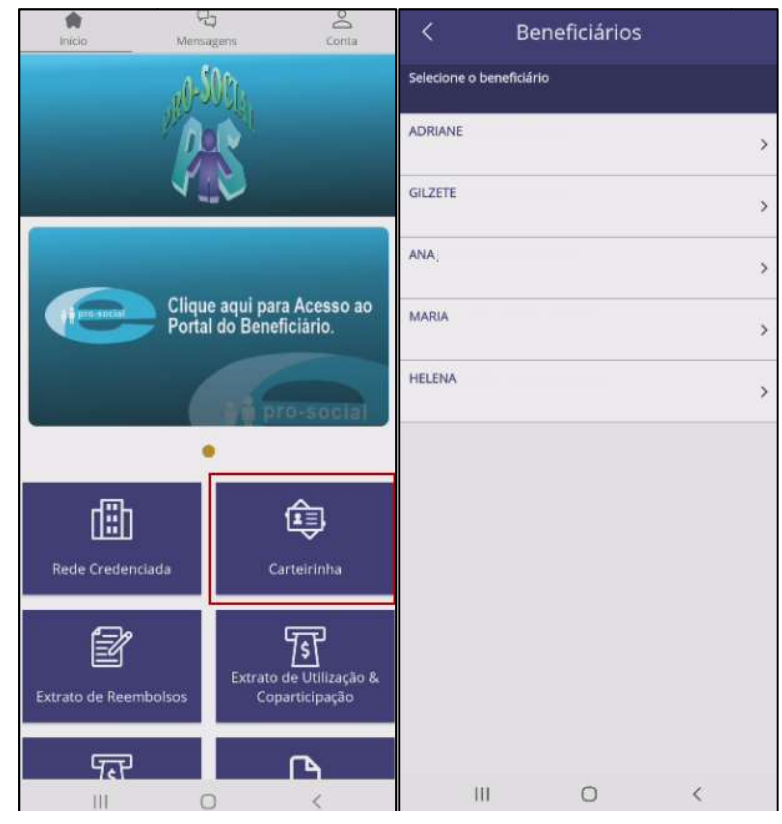

#### Carteirinha virtual.

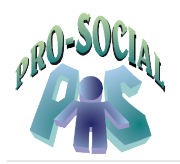

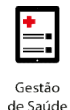

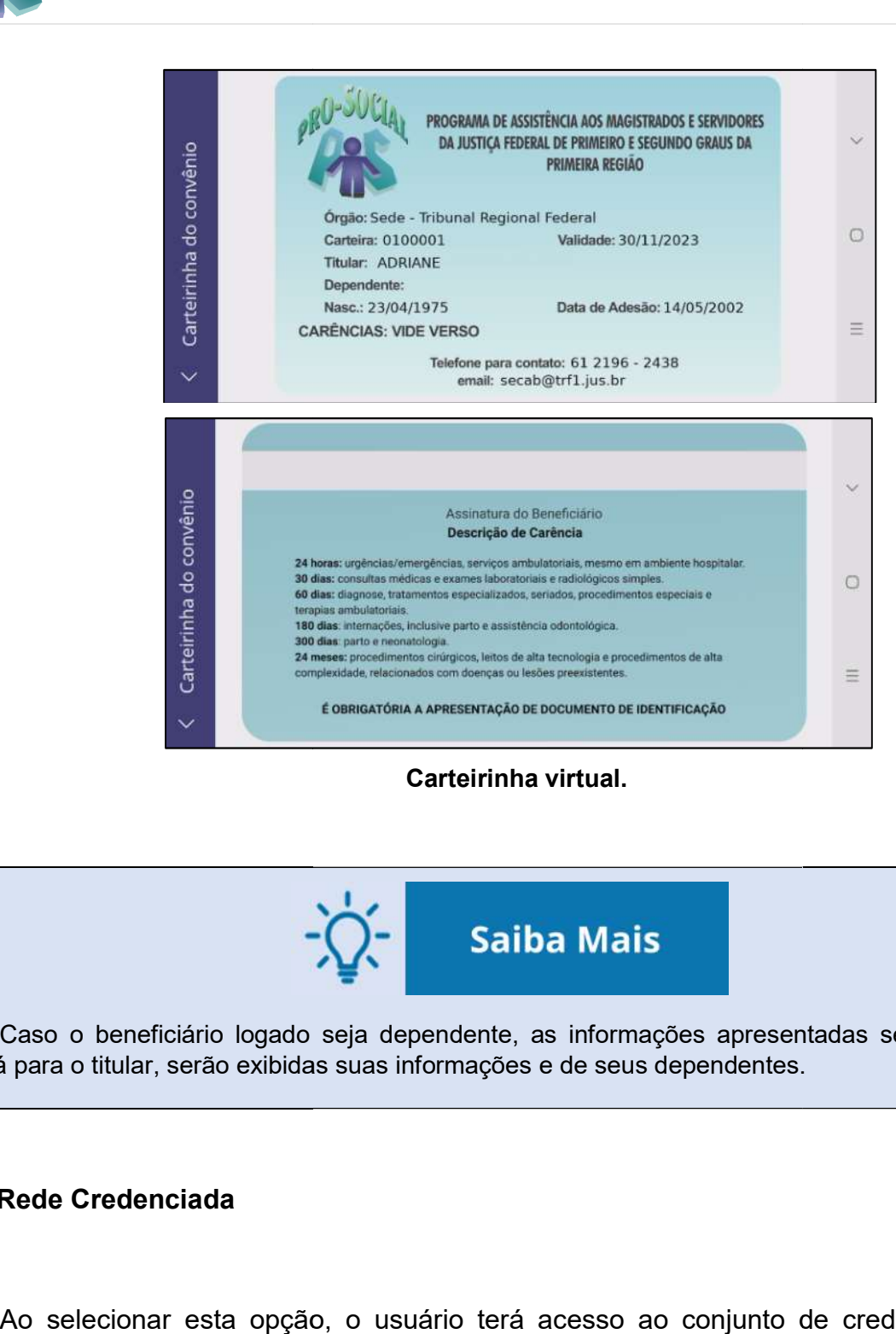

#### Carteirinha virtual.

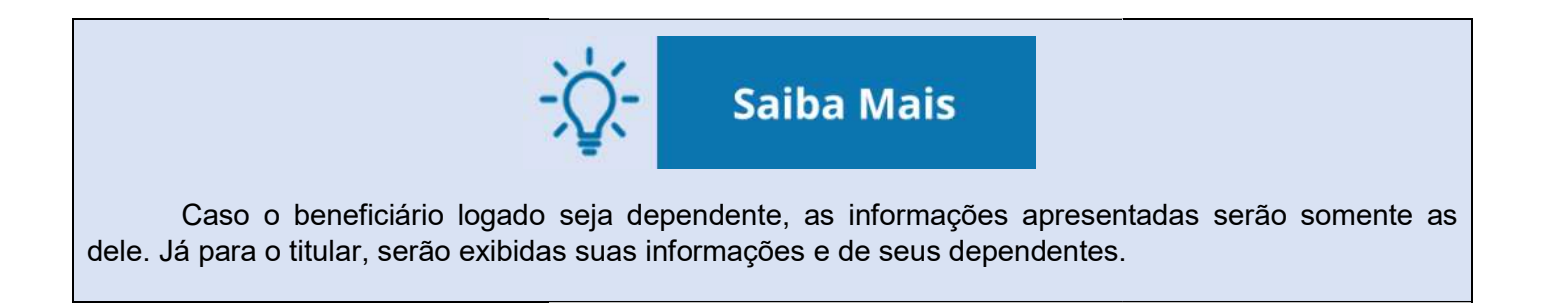

#### Rede Credenciada

Ao selecionar esta opção, o usuário terá acesso ao conjunto de credenciados do Pro-Social.

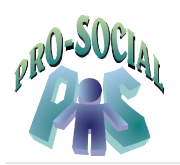

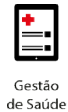

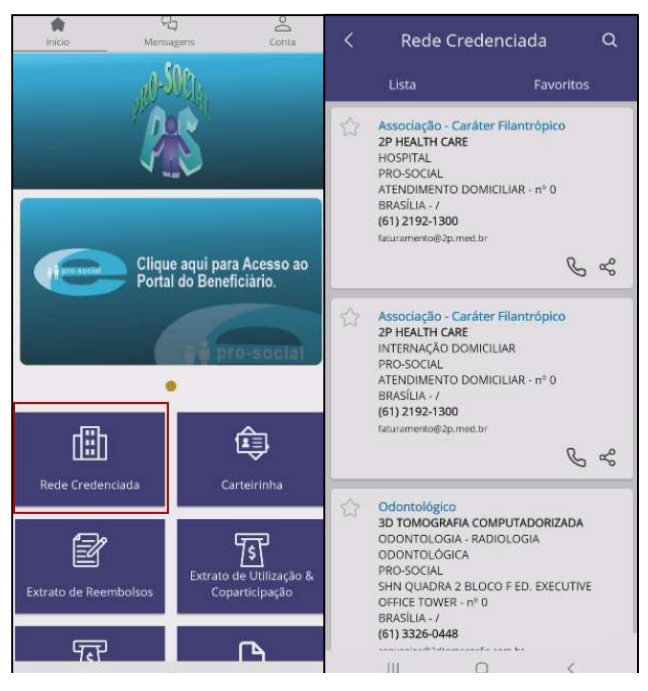

Rede credenciada.

Para realizar uma busca mais detalhada, siga os passos abaixo:<br>1. Clique no ícone **Lupa**.

- 1. Clique no ícone Lupa.
- 2. Informes os campos para realizar a busca: Informes os

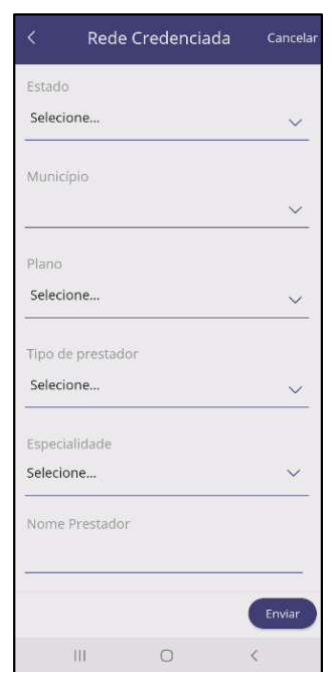

Rede credenciada.

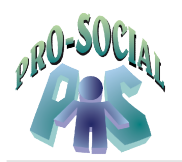

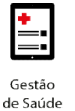

- **Estado**, estado que o prestador de serviço atende.
- Estado, estado que o prestador de serviço atende.<br>● **Município**, cidade que o prestador de serviço atende.
- Tipo de prestador, tipo de prestador de serviço que poderá executar os procedimentos. Exemplo: clínica, hospitais, laboratórios.
- Especialidade, área de atuação do prestador de serviço.
- 3. Clique em Enviar.

Caso queira classificar um prestador como favorito, basta dar um clique no ícone Estrela, localizado no lado direito da tela Lista dos credenciados. Assim, o credenciado marcado ficará disponível na aba Favoritos. procedimentos. Exemplo: clínica, hospitais, laboratórios.<br>• Especialidade, área de atuação do prestador de serviço.<br>3. Clique em Enviar.<br>Caso queira classificar um prestador como favorito, basta dar um clique

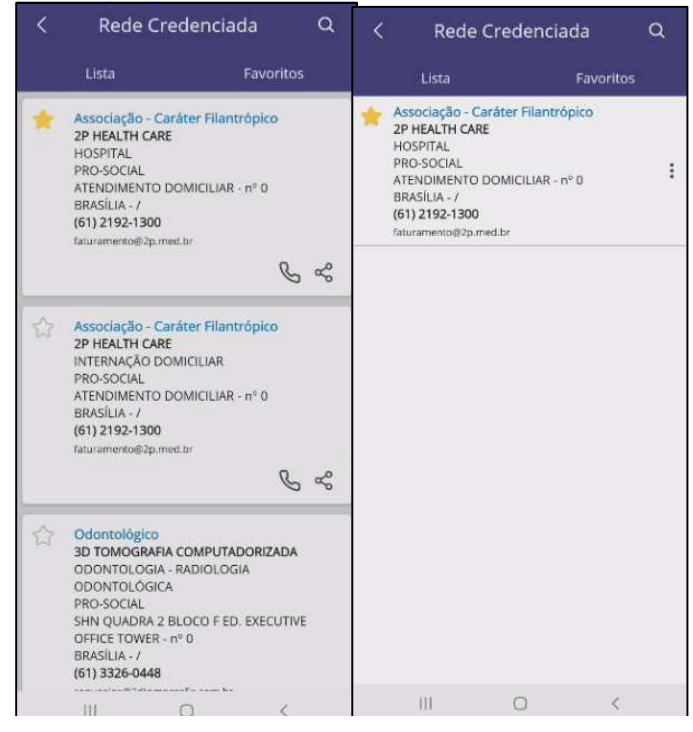

Rede Credenciada.

O ícone **Telefone** permite acionar o contato do prestador para efetuar a ligação. É possível, também, compartilhar os dados do prestador, para isso, pressione o respectivo botão de compartilhamento.

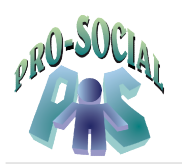

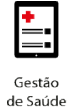

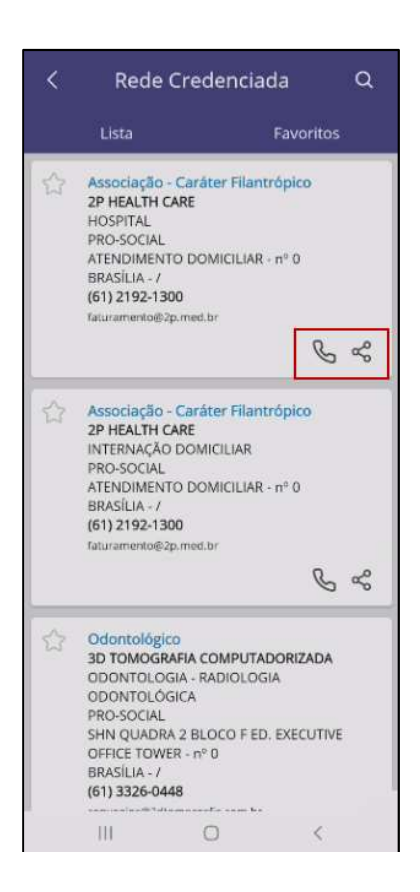

#### Status das Autorizações

Apresenta o histórico (autorizado, em análise, negado, aguardando documentação do prestador) dos pedidos de autorização lançados pela rede credenciada do Pro-Social no Portal Autorizador.

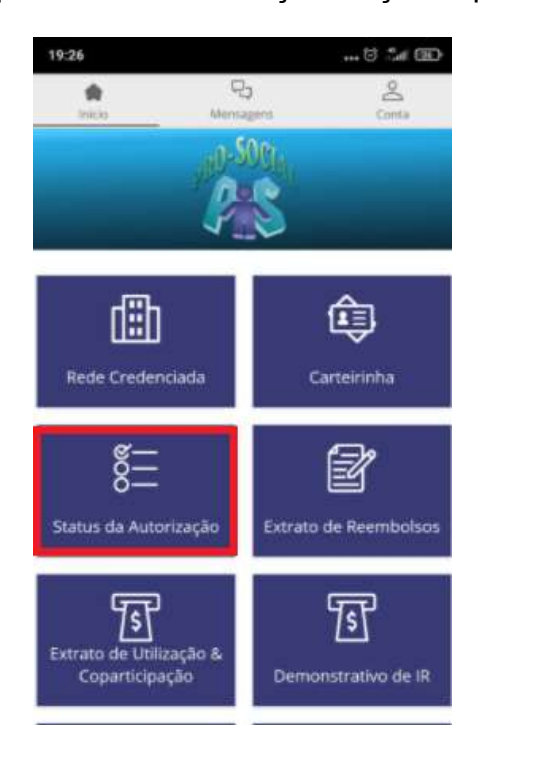

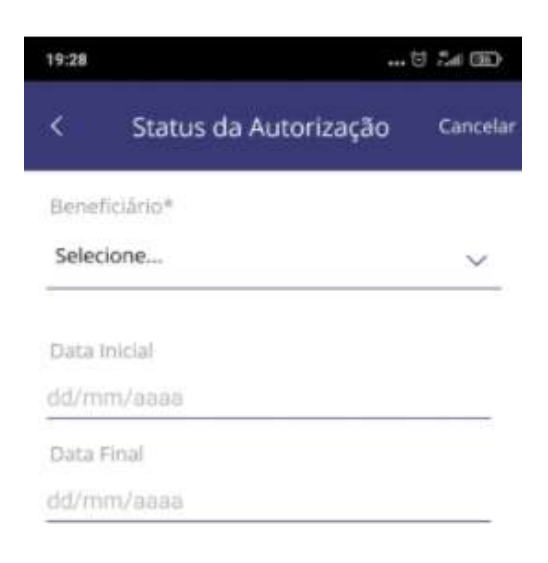

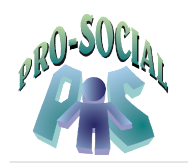

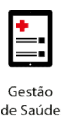

#### Extrato de Reembolsos

Apresenta o extrato de reembolsos solicitados pelo beneficiário.

Para verificar seu extrato, siga os passos abaixo:

- 1. Selecione o beneficiário desejado, no campo **Beneficiário**.
- 2. Clique no botão Enviar.

| Extrato de Reembolso<br>≺                                                                                    | Cancelar      | $\langle$                                                                                                    | <b>Extratos</b> |                          |
|----------------------------------------------------------------------------------------------------|---------------|----------------------------------------------------------------------------------------------------|-----------------|--------------------------|
| Beneficiário*<br>Selecione<br>Selecione<br><b>ADRIANE</b><br><b>GILZETE</b><br>ANA<br>MARIA<br><b>HELENA</b> | $\sim$        | <b>GILZETE</b><br>Incluso em: 24/01/2022<br>Previsão de Pagamento: 11/02/2022<br>Situação: Liberado para Pagamento<br>Valor apresentado: R\$ 800,00<br>Valor reembolsado:R\$ 628,56 |                 | $\mathcal{L}$            |
|                                                                                                    | <b>Enviar</b> |                                                                                                    |                 |                          |
| Ш<br>$\bigcirc$                                                                                              |               | III                                                                                                    | $\cap$          | $\overline{\phantom{a}}$ |

Extrato de Reembolso.

#### Extrato de Utilização e Coparticipação

Nesta opção é possível visualizar o extrato de coparticipação e utilização do beneficiário Nesta opção é possível visualizar o extrato de coparticipação e utilização d<br>.disponibilizado pelo Pro-Social, que será listado de acordo com o período desejado

Para o beneficiário titular estarão disponíveis todas as suas utilizações e de seus dependentes. O dependente, visualizará somente as suas utilizações.

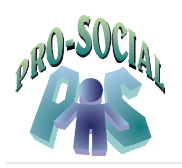

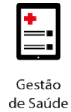

| Utilização e Coparticipa Cancelar<br>∢ |        | K.                                                                 | <b>Extratos</b>                          |  |
|----------------------------------------|--------|--------------------------------------------------------------------|------------------------------------------|--|
| Data Inicial*                          |        | △ setembro de 2021                                                 |                                          |  |
| dd/mm/aaaa                             |        | Assistência Médica                                                 |                                          |  |
| Data Final*                            |        | HOSP, PRIVADOS DO DE                                               | Prestador: AMHPDF - ASSOC.DOS MEDICOS DE |  |
| dd/mm/aaaa                             |        | Código Serviço: 9.07.00.013                                        |                                          |  |
|                                        |        | Quantidade: 1                                                      |                                          |  |
|                                        |        | Data do Atendimento: 08/09/2021<br>Valor do Procedimento: R\$98.21 |                                          |  |
|                                        |        |                                                                    | Valor Total dos Procedimentos: R\$98.21  |  |
|                                        |        |                                                                    | Valor Total Coparticipação: R\$19.64     |  |
|                                        |        | Assistência Médica                                                 |                                          |  |
|                                        |        |                                                                    | Prestador: AMHPDF - ASSOC.DOS MEDICOS DE |  |
|                                        |        | HOSP, PRIVADOS DO DE<br>Código Serviço: 9.07.00.013                |                                          |  |
|                                        |        | Quantidade: 1                                                      |                                          |  |
|                                        |        | Data do Atendimento: 14/09/2021                                    |                                          |  |
|                                        |        | Valor do Procedimento: R\$98.21                                    | Valor Total dos Procedimentos: R\$98.21  |  |
|                                        |        |                                                                    | Valor Total Coparticipação: R\$19.64     |  |
|                                        |        | Assistência Médica                                                 |                                          |  |
|                                        |        |                                                                    | Prestador: AMHPDF - ASSOC.DOS MEDICOS DE |  |
|                                        |        | HOSP, PRIVADOS DO DE                                               |                                          |  |
|                                        |        | Código Serviço: 9.07.00.013                                        |                                          |  |
|                                        |        | Quantidade: 1<br>Data do Atendimento: 21/09/2021                   |                                          |  |
|                                        |        | Valor do Procedimento: R\$98.21                                    |                                          |  |
|                                        |        |                                                                    | Valor Total dos Procedimentos: R\$98.21  |  |
|                                        |        |                                                                    | Valor Total Coparticipação: R\$19.64     |  |
|                                        | Enviar | Assistência Medica                                                 |                                          |  |
| Ш                                      |        | Ш                                                                  |                                          |  |

Extrato de Utilização e Coparticipação.

#### Demonstrativo de IR

Permite a visualização das declarações de imposto de renda disponíveis para o beneficiário. Para isso, proceda da seguinte maneira: Permite a visualização das declarações de imposto de re<br>ciário Para-isso, proceda-da-seguinte-maneira:<br>1. Selecione o-beneficiário-desejado, no-campo-**Beneficiário**.

- 
- 2. Informe o ano desejado do demonstrativo.
- 3. Clique em Pesquisar.

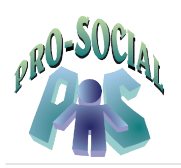

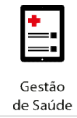

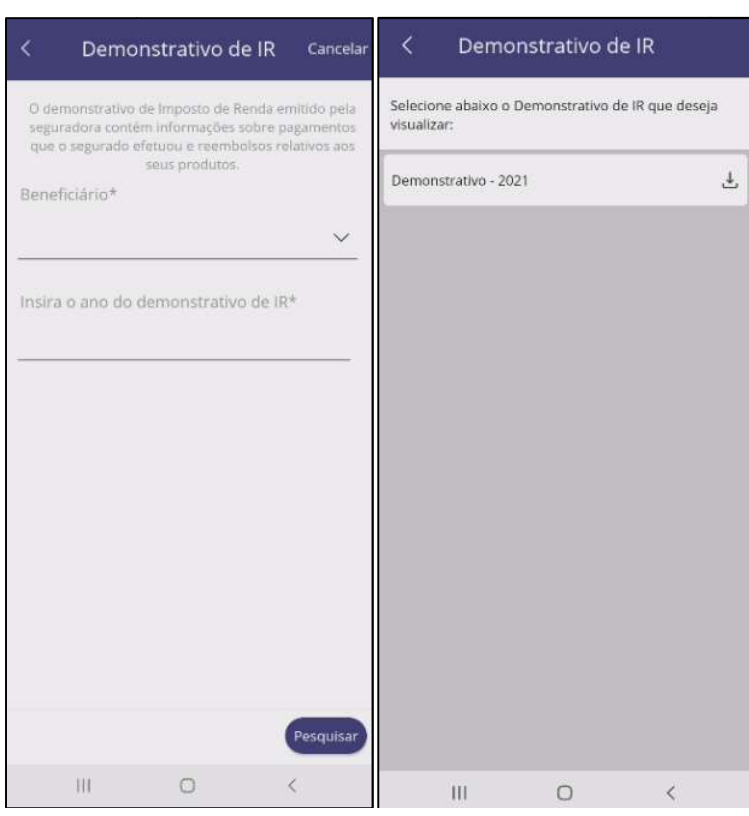

Demonstrativo de IR.

Para baixar o documento, clique no ícone *download*, localizado a frente do demonstrativo disponibilizado.

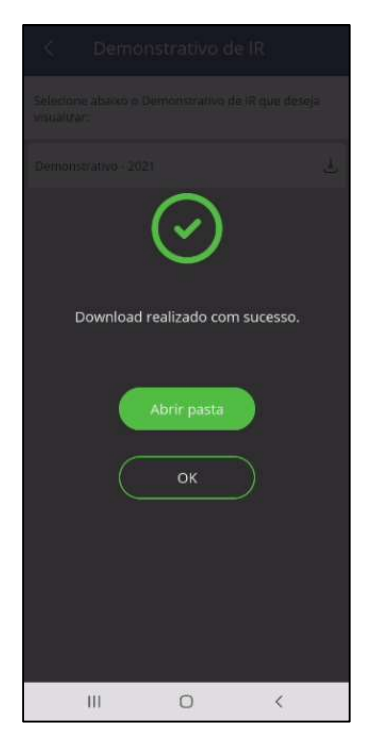

Demonstrativo de IR - download.

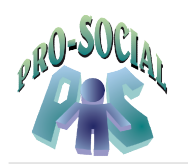

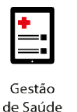

#### Prescrições Médicas

Esta funcionalidade permite ao usuário armazenar imagens de seus documentos com as orientações básicas de uso de medicamentos e tê-las à mão, quando necessário.

Para inserir uma prescrição, siga os passos abaixo: Para inserir uma prescrição, siga<br>1. Clique no botão +.<br>2. Informe os campos:<br>• Descrição, nome para<br>• Data, data da prescriçã

- 1. Clique no botão +.
- 2. Informe os campos:
	- Descrição, nome para a prescrição a ser salva.
	- Data, data da prescrição.
	- Foto, imagem da prescrição a ser salva. É possível incluir a imagem por meio da câmera ou galeria do celular.
- câmera ou galeria do ،<br>3. Clique no botão **Enviar**.

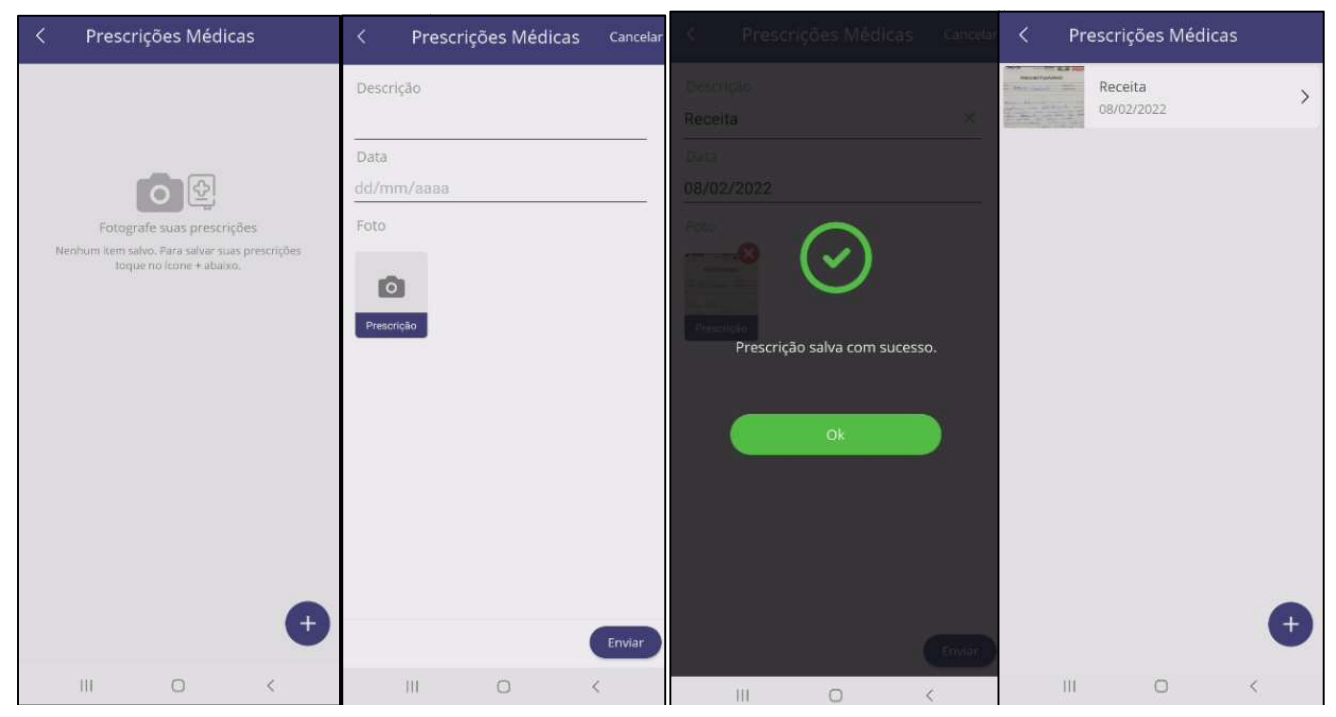

Prescrições Médicas.

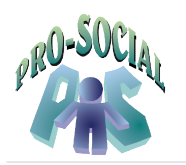

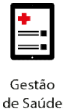

#### **Contatos**

Neste menu estão listados os contatos das Secretarias de Benefícios das Seções Judiciárias.

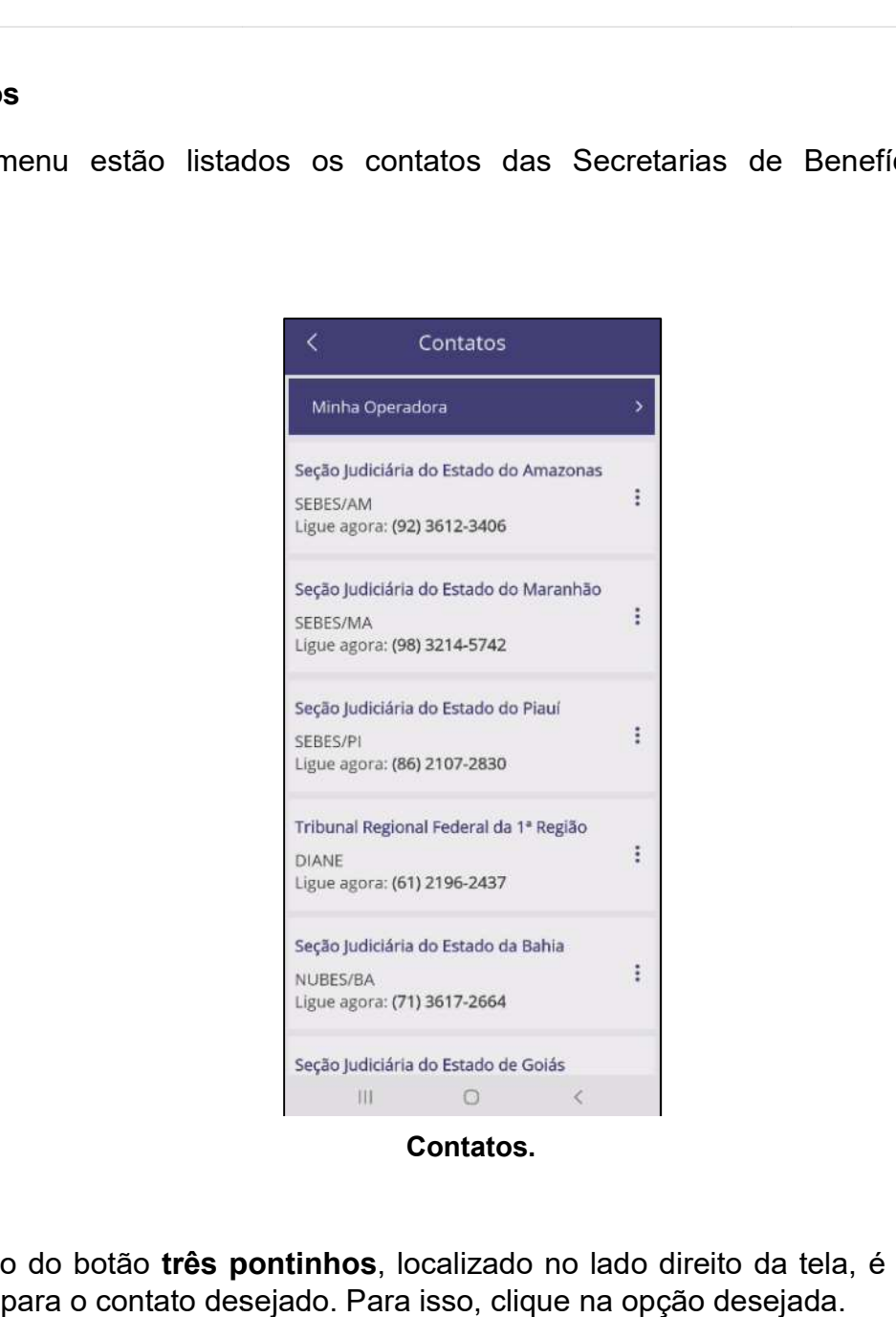

Contatos.

Por meio do botão três pontinhos, localizado no lado direito da tela, é possível Ligar ou Enviar e-mail para o contato desejado. Para isso, clique na opção desejada.

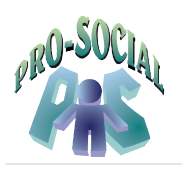

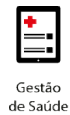

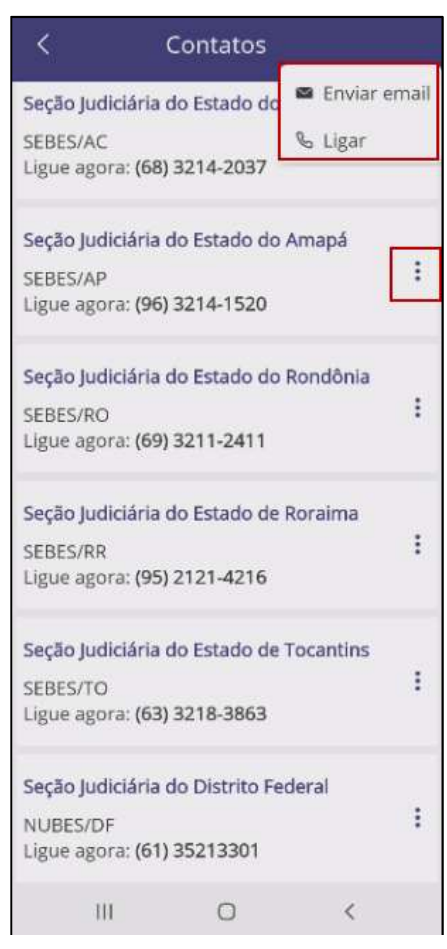

Contatos.

#### Notícias

Aqui encontram-se informes da Administração do Pro-Social, de interesse da comunidade de beneficiários do Programa.

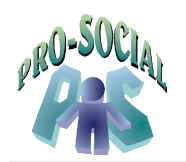

Ao clicar na notícia desejada, será disponibilizada a matéria na íntegra.

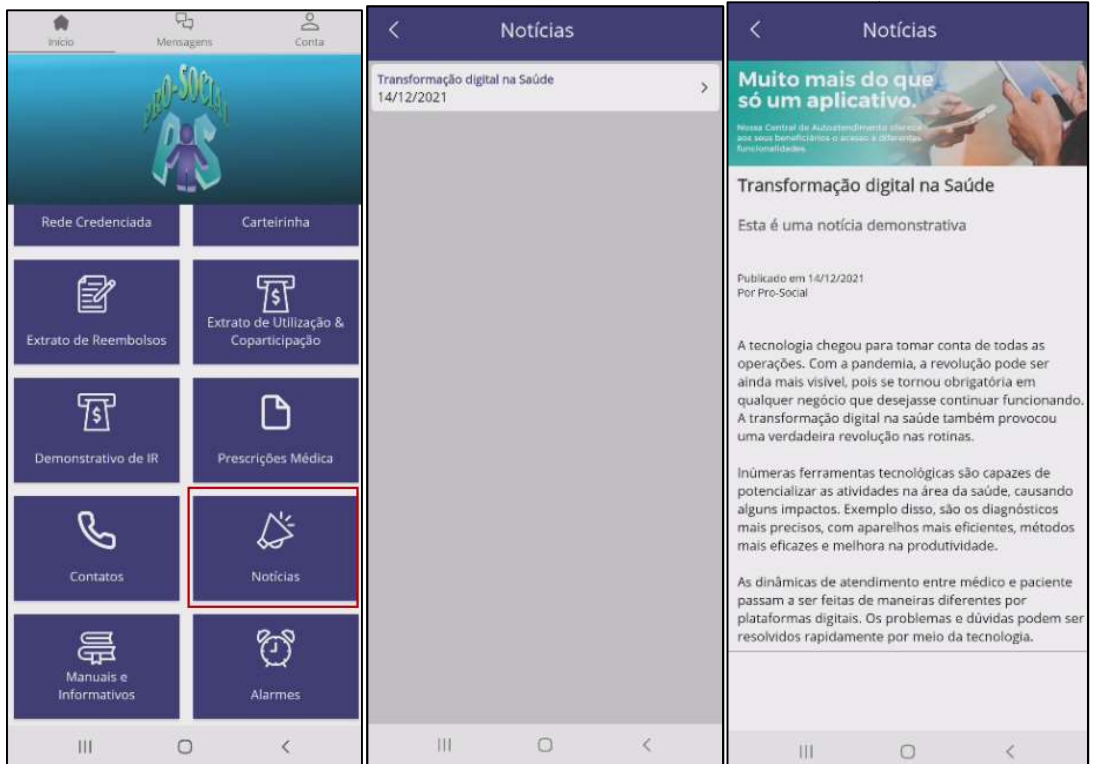

Notícia.

#### Manuais e Informativos

Nesta seção são exibidos os manuais de regulamentos e outros periódicos de interesse do Pro-Social, assim como informações e avisos de interesse geral dos beneficiários.

Ao clicar no item desejado, o arquivo será baixado no seu aparelho.

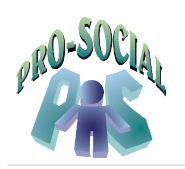

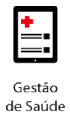

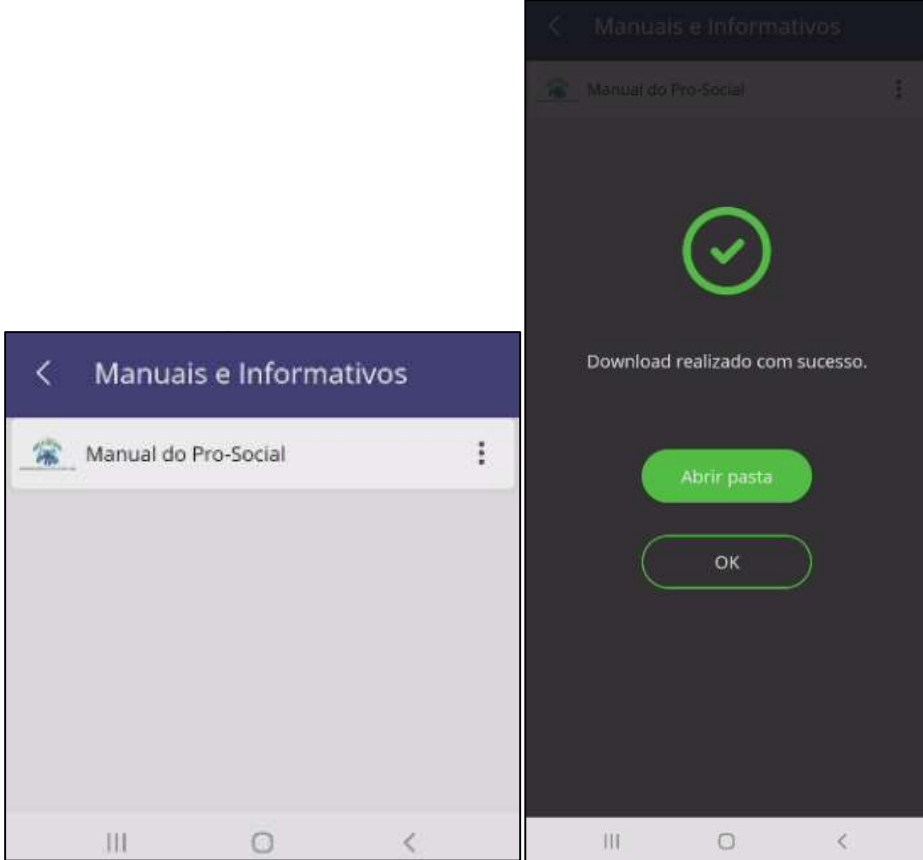

Manuais e Informativos.

Para visualizar o informativo online, proceda da seguinte maneira:

- 1. Clique no botão com três pontinhos.
- 2. Clique na opção **Ver** *On line*.

| Manuais e Informativos |   | K | Manuais e Informa    | 上 Download   |
|------------------------|---|---|----------------------|--------------|
| Manual do Pro-Social   | ÷ |   | Manual do Pro-Social | > Ver Online |
|                        |   |   |                      |              |
|                        |   |   |                      |              |
|                        |   |   |                      |              |
|                        |   |   |                      |              |
| Ш                      |   |   | Ш                    |              |

Manuais e Informativos.

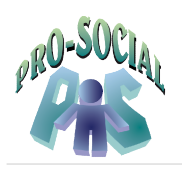

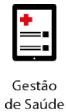

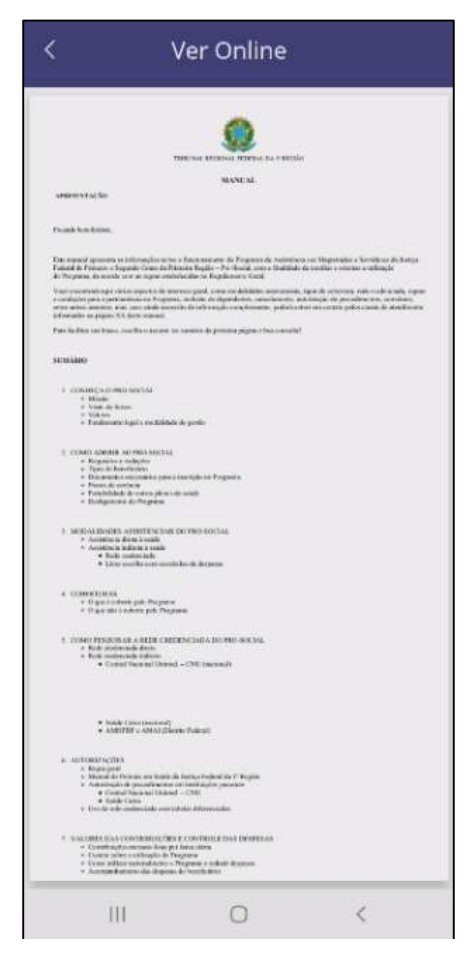

Manuais e Informativos - Online.

#### Alarmes

Esta funcionalidade permite ao beneficiário ser lembrado de seus compromissos de saúde (medicação, exame, consulta, entre outros), sendo possível configurá-la conforme horário e dia desejados.

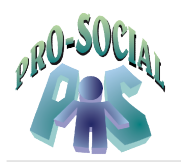

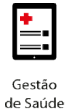

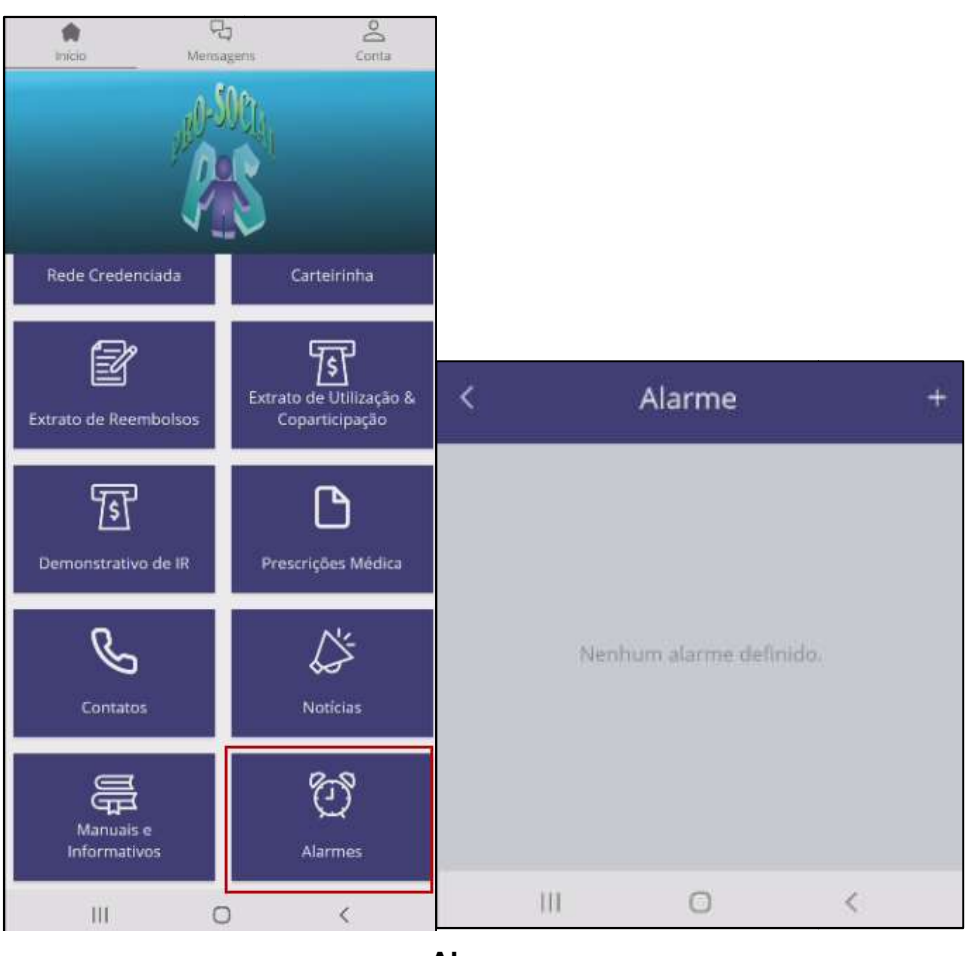

Alarme.

Para definir um novo alarme, siga os passos abaixo:<br>1. Clique no botão +.<br>2. Informe um **horário**.

- 1. Clique no botão +.
- 2. Informe um horário
- 3. Insira um título.
- 4. Informe **o(s) dia(s) da semana** desejado(s) para o alarme.
- 5. Salve o registro.

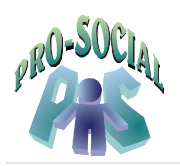

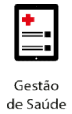

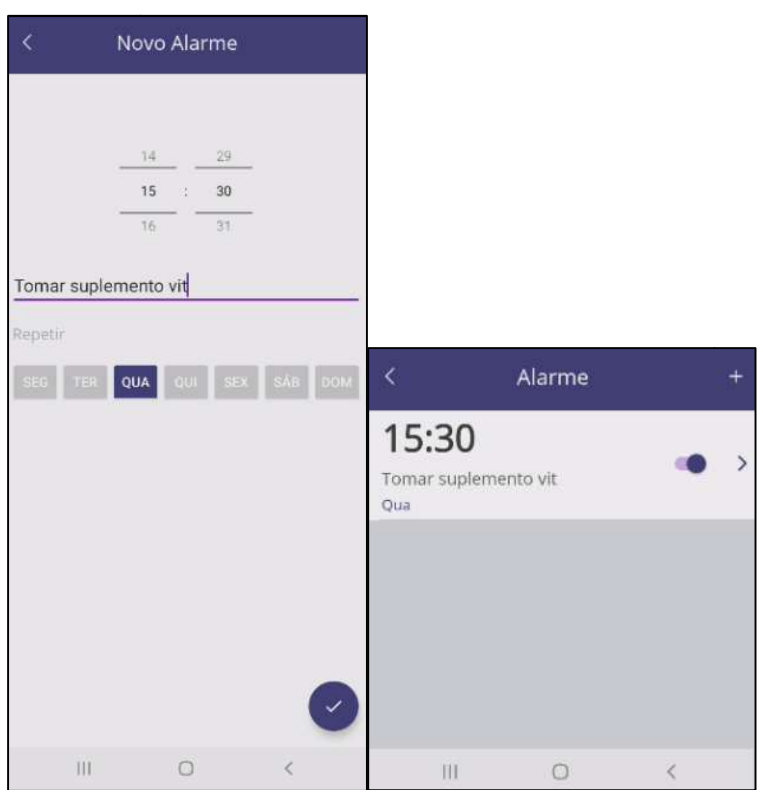

Novo alarme.

#### **Banners**

Os banners veiculam mensagens produzidas pela administração do Pro-Social.

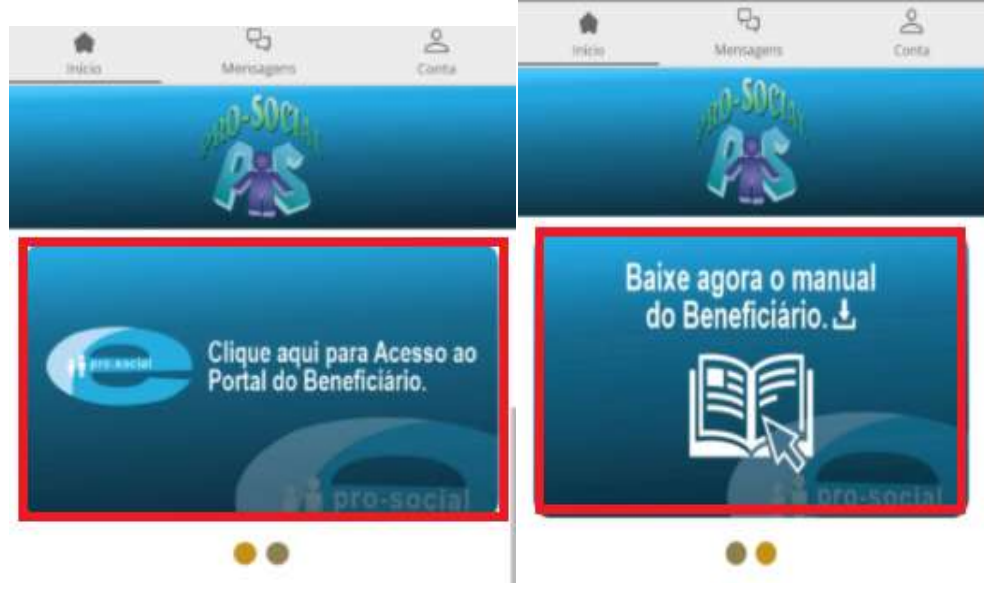

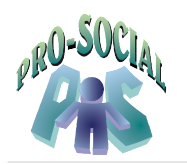

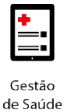

#### Mensageria

Na seção de mensagens são disponibilizadas as comunicações entre o usuário do aplicativo e a administração do Pro Pro-Social.

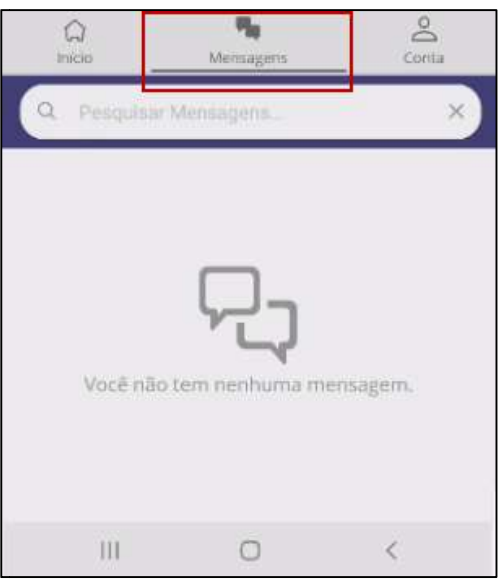

Mensagens.

#### Recuperar Minha Senha

Este botão recupera a senha de acesso ao aplicativo, caso tenha problemas em acessar a conta por esquecer/perder a senha.

Para isso, siga os passos abaixo:

- esquecer/perder a senha.<br><sup>:</sup>a isso, siga os passos abaixo:<br>1. Na tela inicial do App, clique em **Conta**.
- 2. Clique na opção Fazer login.
- 3. Clique no botão Recuperar minha senha.

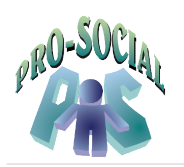

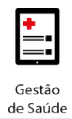

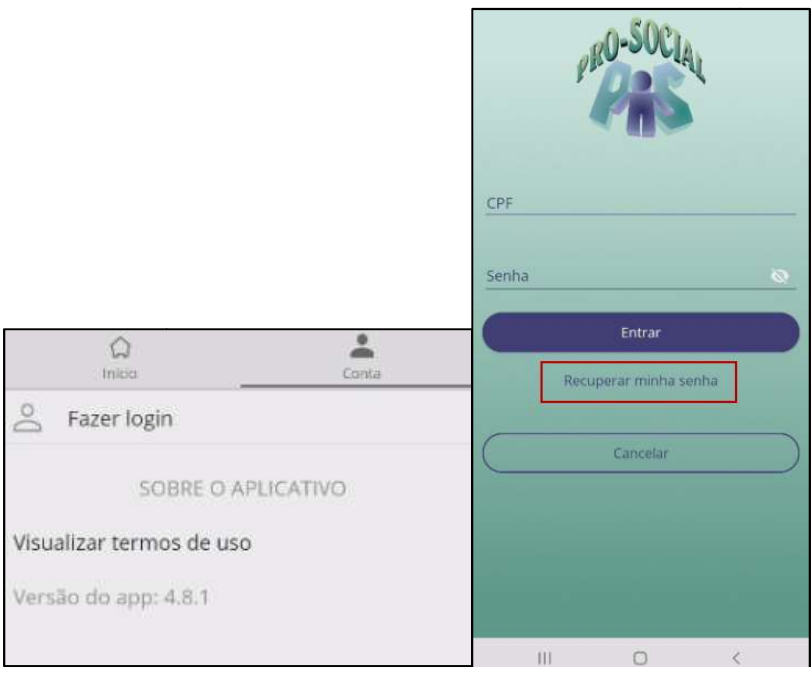

#### Recuperar senha.

- 4. Informe os campos:
	- Informe os campos:<br>● *Login*, usuário de acesso (a informação de *login* é o CPF do beneficiário)
	- E-mail, endereço eletrônico do beneficiário cadastrado.
- 5. Clique no botão Enviar.

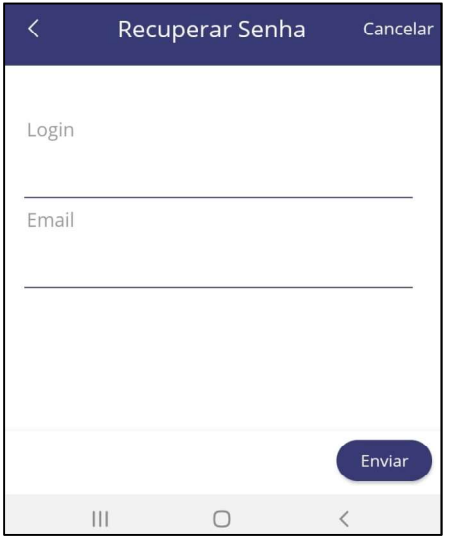

Recuperar Senha.

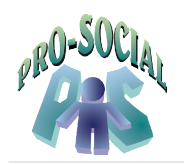

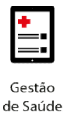

Será exibida a seguinte mensagem: senha foram enviadas para o email. Será exibida a seguinte mensagem:*"Mensagem enviada: As instruções para redefinir a sua* enviadas para o email xxxxx@trf1.jus.br". າensagem:*"Mensagem enviada: As instruções p*a<br>nail xxxxx@trf1.jus.br".<br>.

Em seguida clicar em OK.

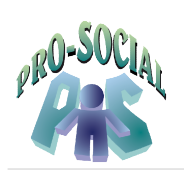

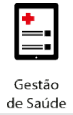

#### Tabela 1 - Controle de Versão

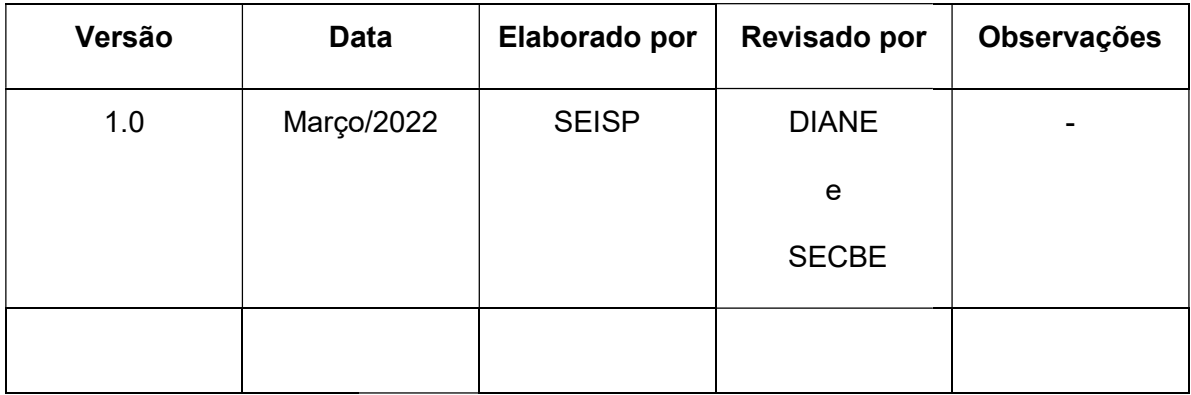